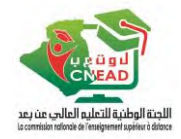

### **Tutoriel d'utilisation de la plateforme dual**

- 1. Accéder à ce lien :<https://dual-mesrs.dz/>
- 2. Cliquer sur « **Connexion** »

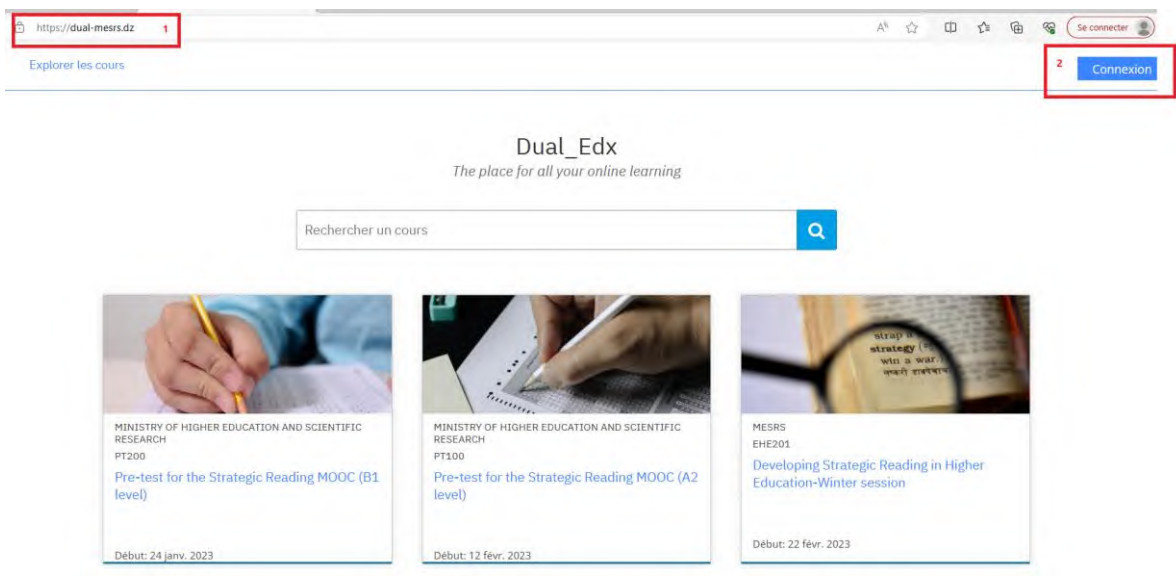

3. Introduire votre nom d'utilisateur et votre mot de passe

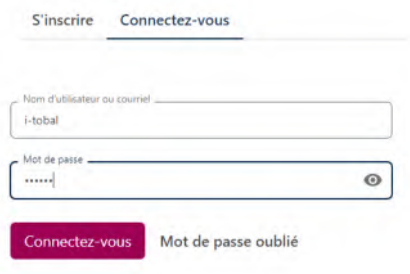

4. Cliquer sur la flèche qui est à coté de votre nom et sélectionner « M**on compte** »

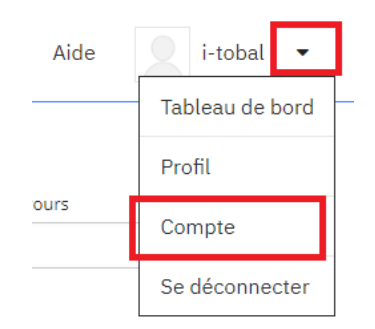

Introduire votre nom et prénom

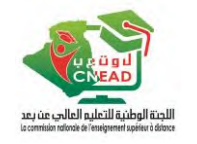

5. Vérifier votre nom et corriger-le si nécessaire

## Paramètres du compte

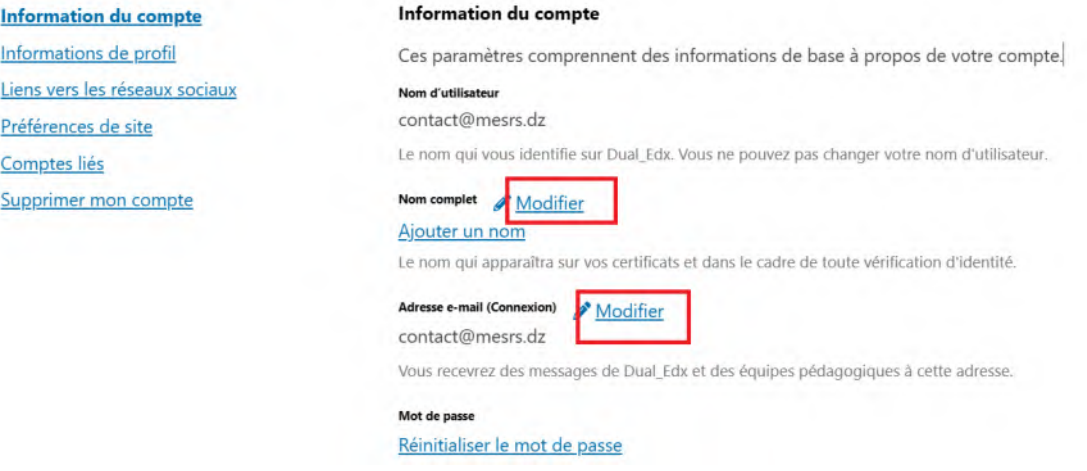

6. Cliquer sur la flèche qui est à coté de votre nom et sélectionner « M**on compte** »

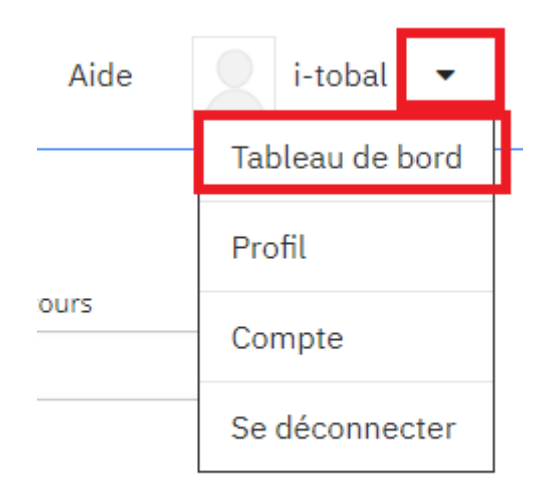

7. Choisir le cours à suivre et cliquer-dessus, actuellement vous deviez suivre le test de placement

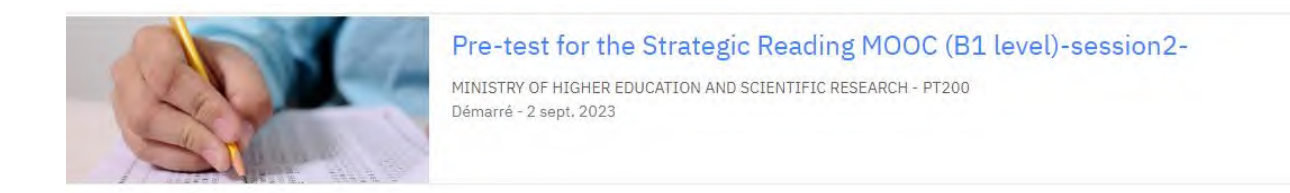

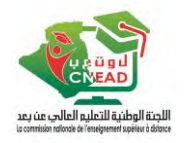

8. Cliquer ensuite sur « **Commencer le cours** »

#### Pre-test for the Strategic Reading MOOC (B1 level)-session2-

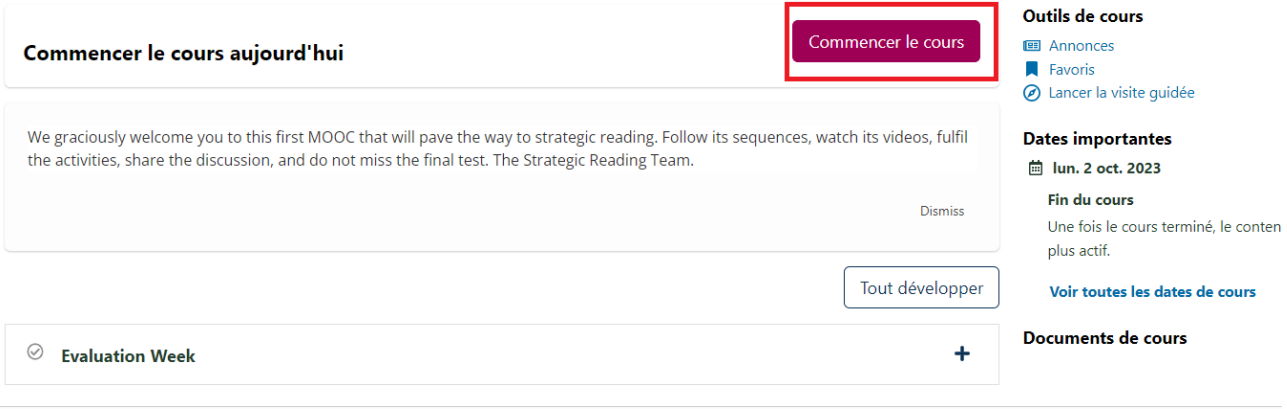

9. Le Ruban suivant vous permet de passer d'une séquence à une autre

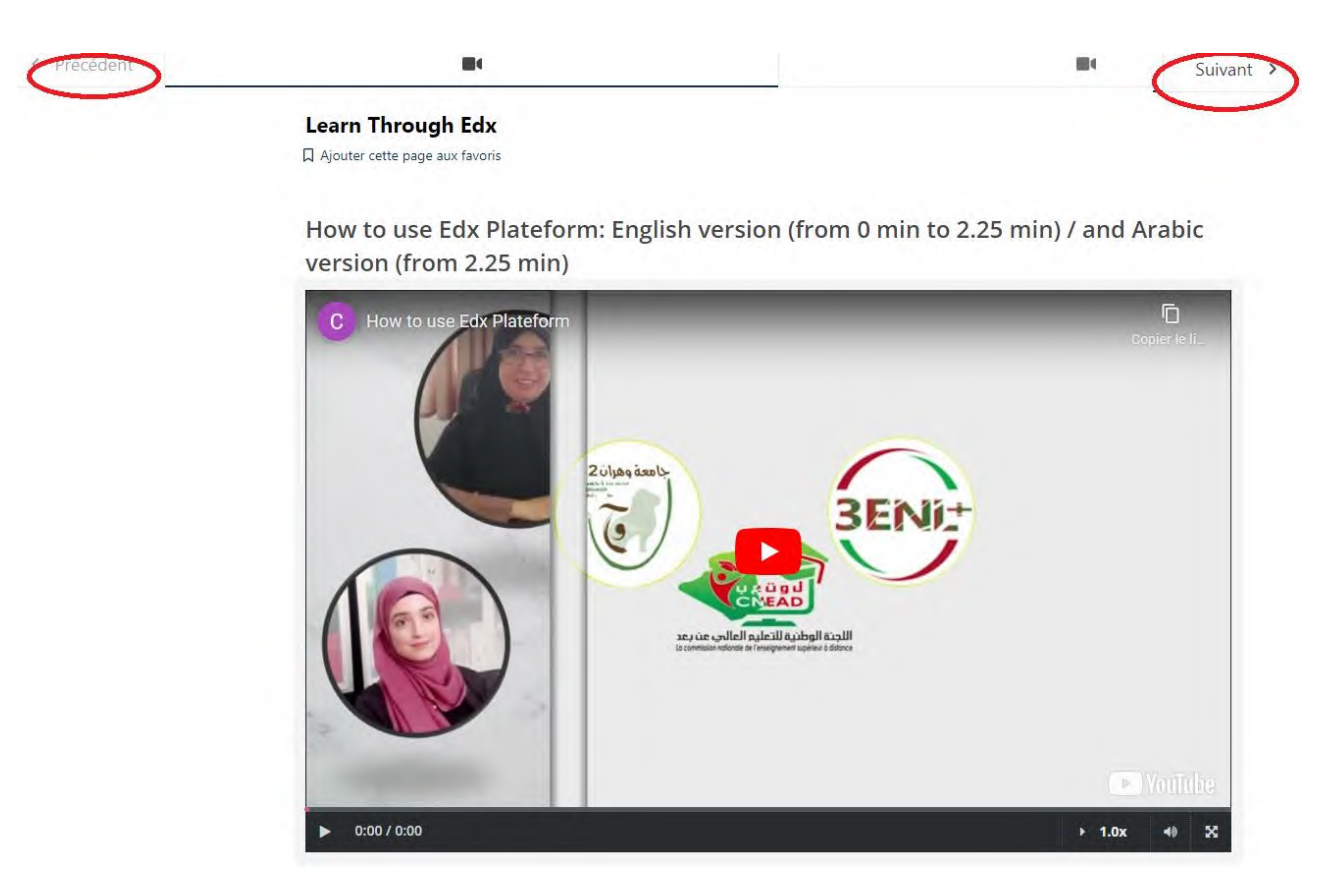

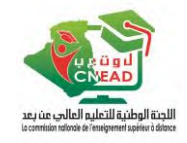

- 10. Une fois avoir arrivé au test, choisir la bonne réponse.
- 11. Cliquer sur « **Soumettre** » pour la valider, ou sur « **Enregistrer** » pour pouvoir la modifier après

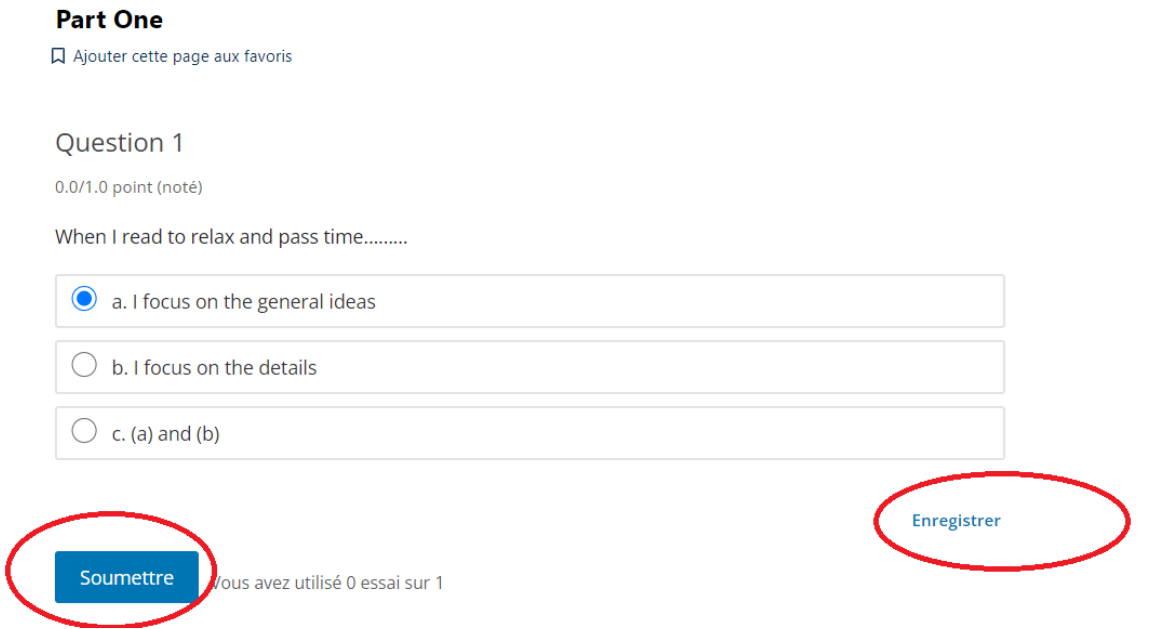

12. Après avoir introduit toute les réponse cliquer sur « suivre » ; pour afficher cette page

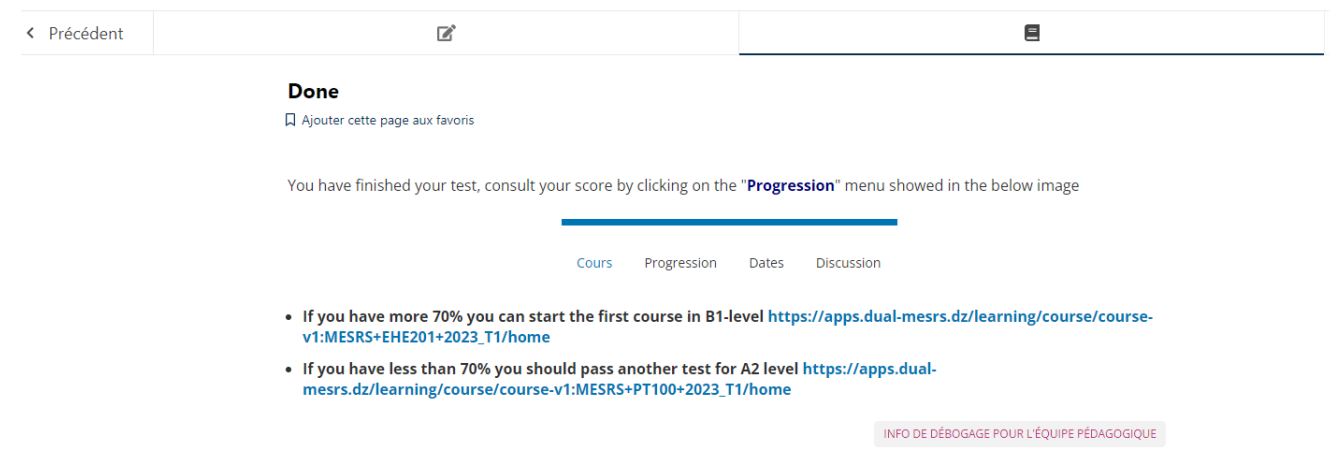

13. Vous pouvez consulter votre score à, partir du menu « Progression »

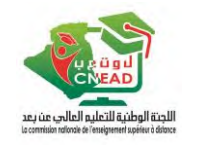

Progression Cours

Dates **Discussion** 

# **Votre progression**

### Achèvement du cours

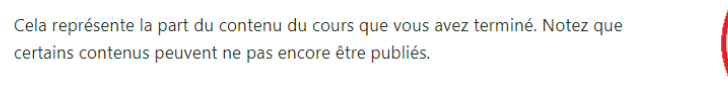

### **Notes**

 $0%$ Votre note actuelle 0%

achevée

Note de passage

70%

Cela représente votre note pondérée par rapport à la note nécessaire pour réussir ce cours.

A Une note pondérée de 70% est nécessaire pour réussir ce cours.